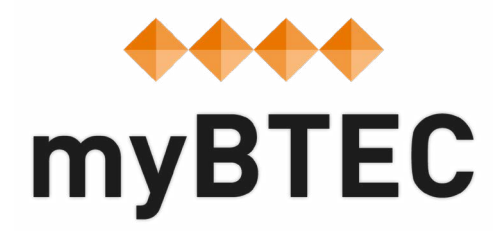

## **8. How to assess learners using myBTEC's automated assessment record sheets.**

**Step-by-step process**

## **How to add learners to assignments**

**Step 1**– Within your course, select the '**course assignments**' tab.

**Step 2** – Once an assignment has been approved by an Internal Verifier, the status of the assignment will show as **'ready for learners**'. Select the assignment you want and click '**Add/Remove learners**'.

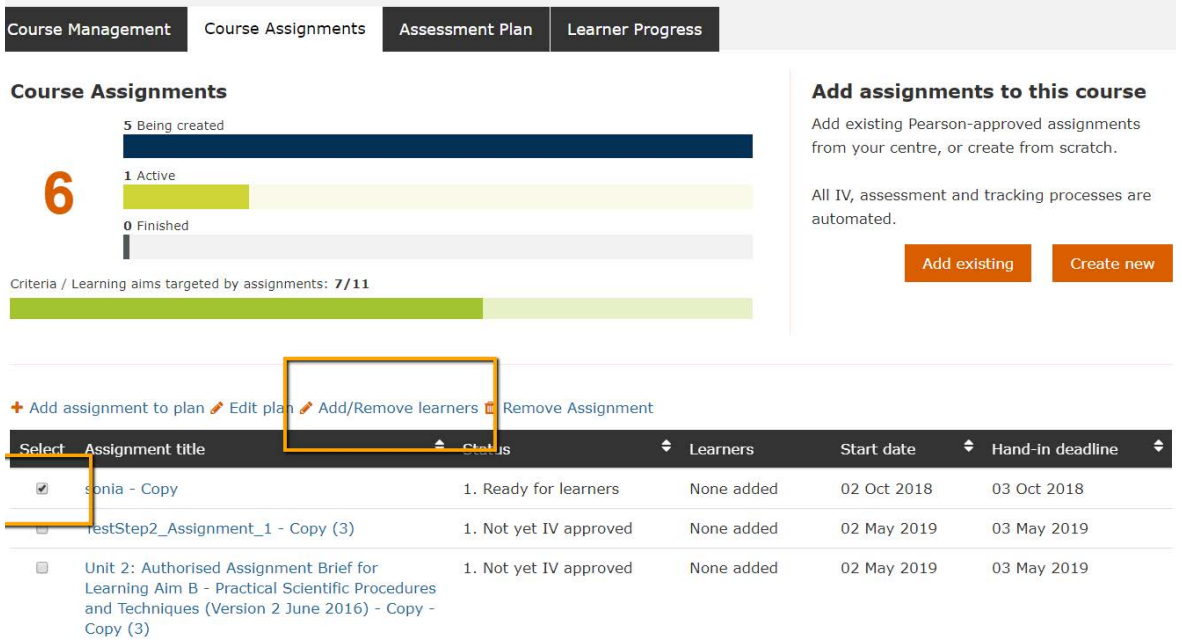

**Step 3**– A pop-up will appear showing all the learners that you added to the course. Select the learners you wish to assess with this assignment and press **'save'**.

myBTEC has now made a digital assessment record sheet for each learner.

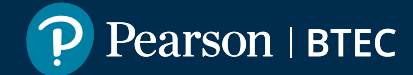

Find out how to use the assessment record sheets in myBTEC.

**Step 1**– Click into the **assignment** in your course and go to the '**Assessment record sheets**' sub-tab. The mark sheet is active for the Assessor chosen in the assessment plan for this assignment. It is also active for all course team members apart from the Internal Verifier.

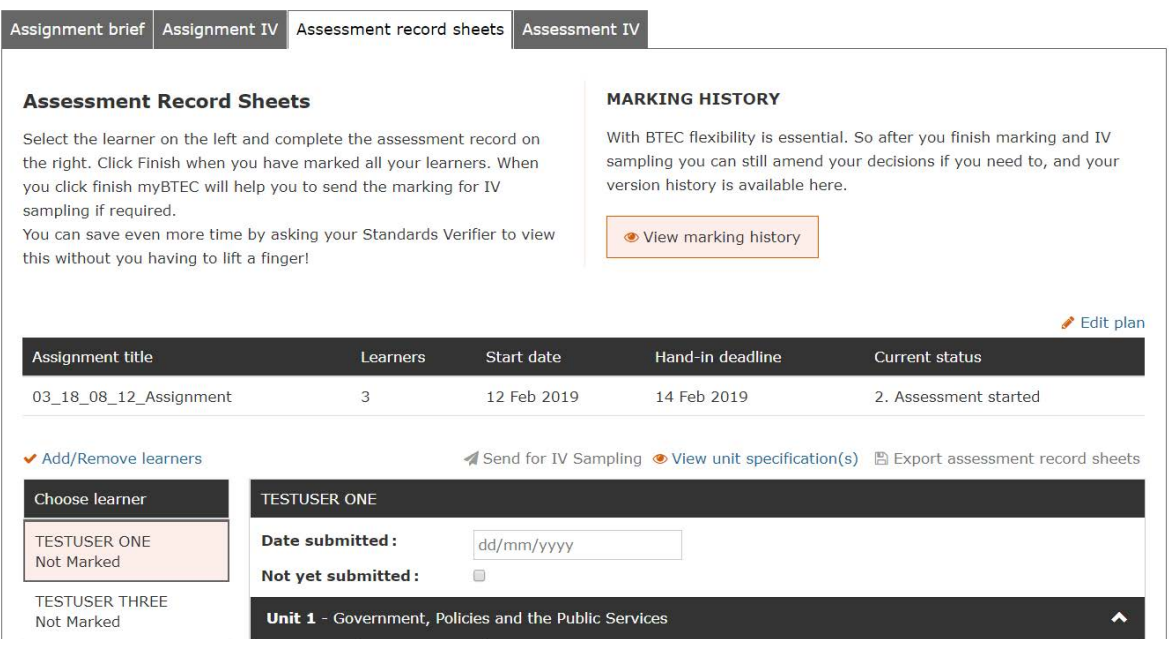

**Step 2**– Select the learner that you would like to mark.

**Step 3**– Complete the assessment record sheet as you normally would. Start by adding the date that the learner work was handed in.

**Step 4**– Click on the arrows to expand or hide each unit and each assessment criterion.

**Step 5** – When you award a criterion the assessment feedback comment is automated, however you are encouraged to add to this.

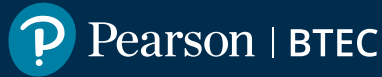

**Step 6**– When you have completed the first learner's assessment record sheet the grade will appear next to the learner's name.

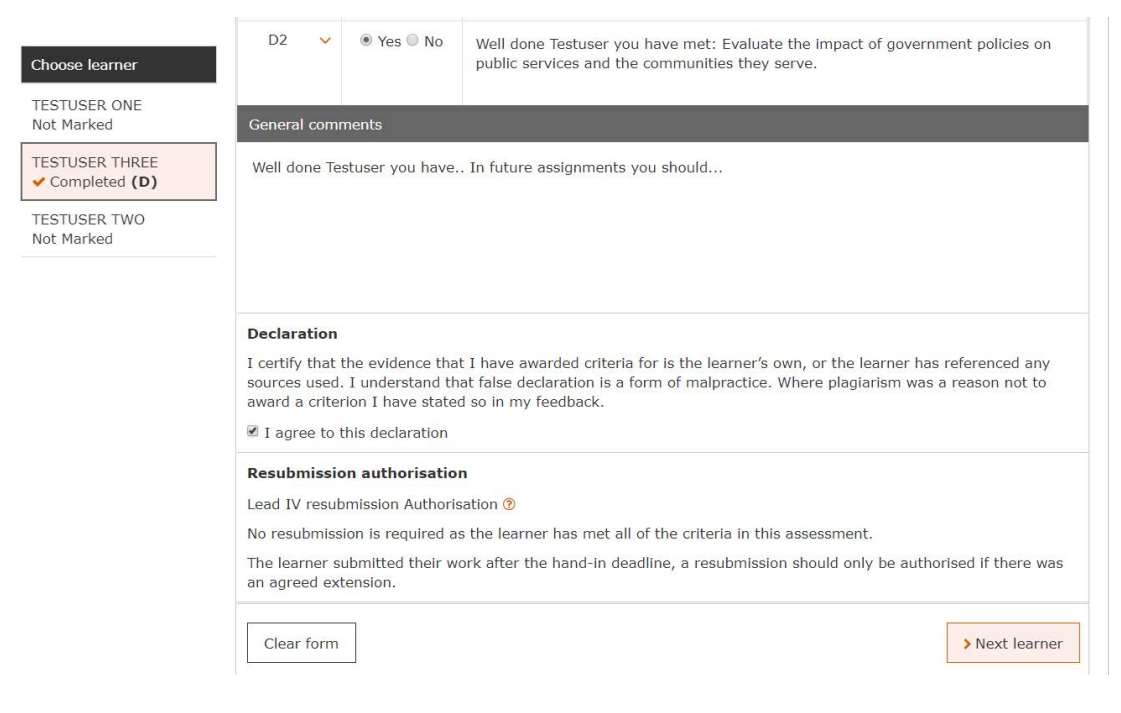

**Step 7**– Do **NOT** click 'Complete assessment' yet. Select the next learner that you wish to mark, and repeat!

**Step 8**– For any learner that has not handed in their work tick the 'Not yet submitted' box next to the submitted date box. You can assess these learners later.

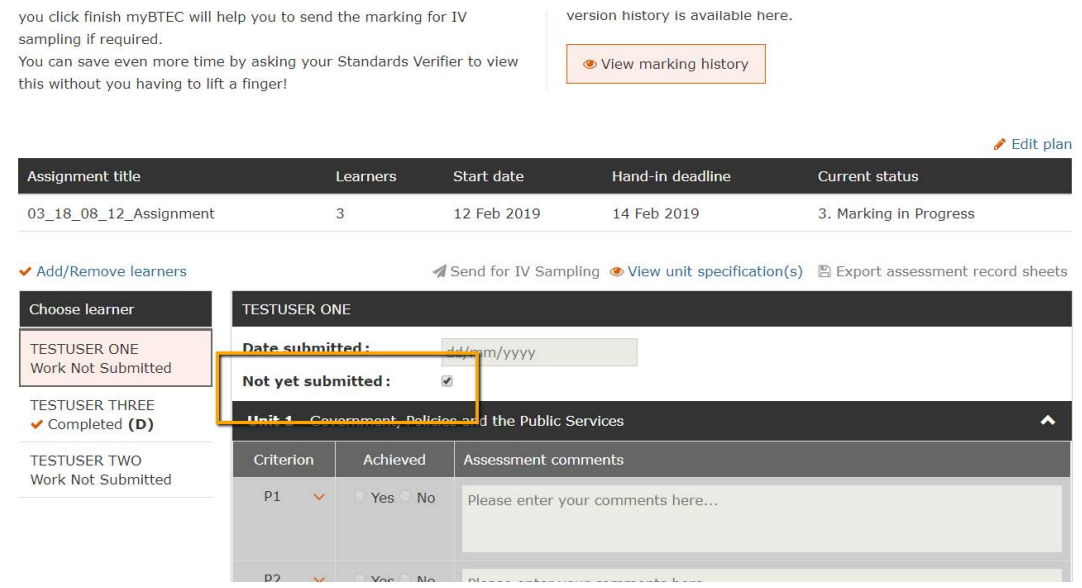

**Step 9**– When all learners in the list are either graded or **'not yet submitted'** you can click **'Complete assessment'** below.

**Step 10**– You will then see a popup to confirm that you want the assessment to be checked by the Internal Verifier, choose this option and myBTEC will email the IV and issue a task to him to verify a sample of your marking.

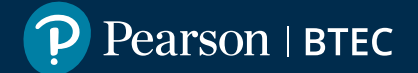

## **Previous steps**

- **[1. How to find your way around](https://qualifications.pearson.com/content/dam/pdf/services/myBTECguides/1_myBTEC_Orientation_Step_by_step.pdf)**
- **[2. How to claim a role](https://qualifications.pearson.com/content/dam/pdf/services/myBTECguides/2_myBTEC_Roles_Step_by_step.pdf)**
- **[3. How to create a course](https://qualifications.pearson.com/content/dam/pdf/services/myBTECguides/3_myBTEC_Create_Courses_Step_by_step.pdf)**
- **[4. How to create an assignment](https://qualifications.pearson.com/content/dam/pdf/services/myBTECguides/4_myBTEC_Create_Assignment_Step_by_step.pdf)**
- **[5. How to create assessment plans](https://qualifications.pearson.com/content/dam/pdf/services/myBTECguides/5_myBTEC_Assessment_Plans_Step_by_step.pdf)**
- **[6. How to go about internal verification](https://qualifications.pearson.com/content/dam/pdf/services/myBTECguides/6_myBTEC_Internal_Verification_Step_by_step.pdf)**
- **[7. How to use the tracking grid](https://qualifications.pearson.com/content/dam/pdf/services/myBTECguides/7_myBTEC_Tracking_Grid_Step_by_step.pdf)**

## **Next Steps**

**[9. How to find out what qualifications are available](https://qualifications.pearson.com/content/dam/pdf/services/myBTECguides/9_myBTEC_Qualifications_Step_by_step.pdf)**

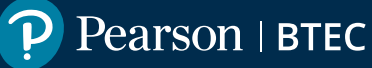